# ÀREA DE COMUNICACIÓ **MANUAL APP** FEMECY

Tot el que necessites saber sobre la nostra nova app

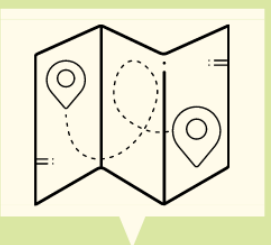

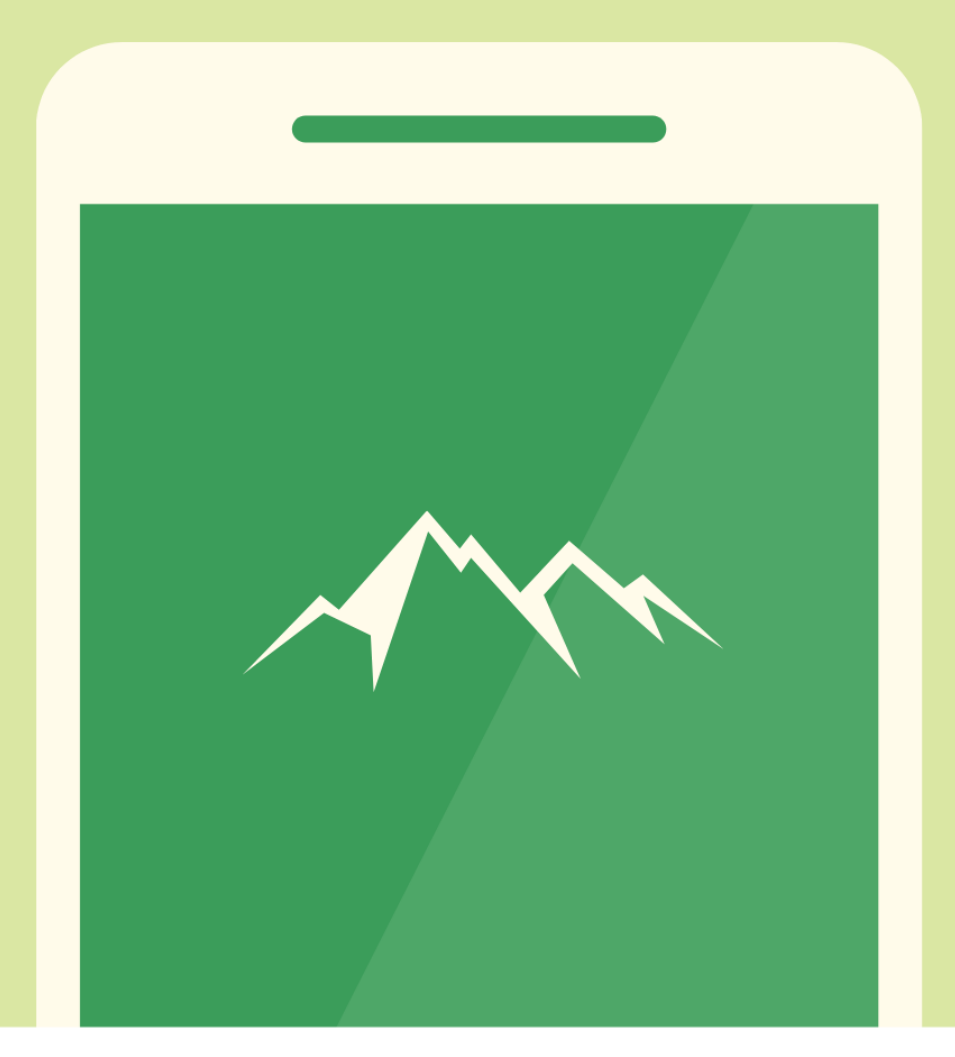

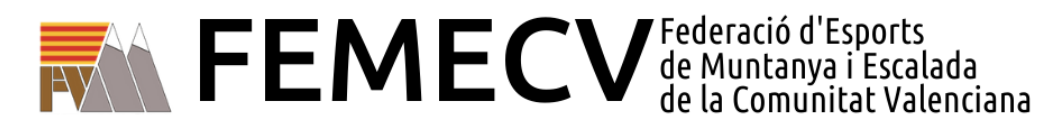

**FEM FEDERACIÓ** Fem Muntonya

## **GUIA D'INSTAL·LACIÓ I POSADA EN MARXA DE L'APLICACIÓ PER A MÒBIL DE LA FEMECV**

- 1. Accedir a la botiga d'aplicacions del nostre dispositiu mòbil, PlayStore en Android o AppStore en iOS i buscar la nostra aplicació, "FEMECV".
- 2. Instal·lar l'aplicació.

**Manual app** 

3. Introduïm el nostre USUARI I CONTRASENYA DE PLAYOFF.

*NOTA. Quan indica document identificatiu es refereix al correu electrònic que utilitzes per a accedir a Playoff.* 

#### Tens problemes?:

- Recorda que per a accedir a l'app i gaudir dels seus serveis hauràs de tindre un compte en la PLATAFORMA \*PLAYOFF.
- Si no recordes la teua contrasenya, accedeix a "Necessites recuperar el teu usuari?", indicant el teu DNI per a rebre les instruccions a l'email que tens associat al teu compte PlayOff.

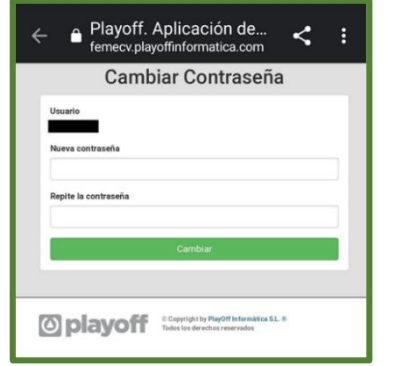

- A partir d'aquest moment s'accedirà a l'app amb el DNI i la nostra nova contrasenya.

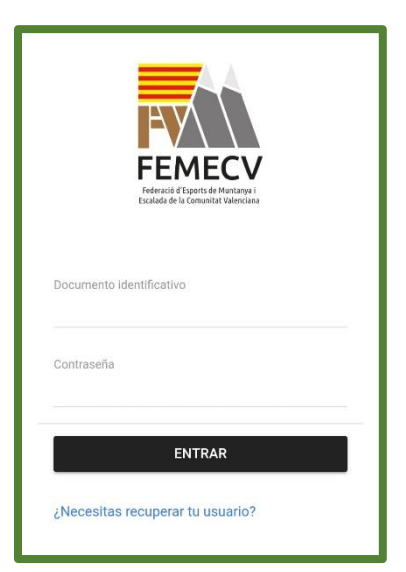

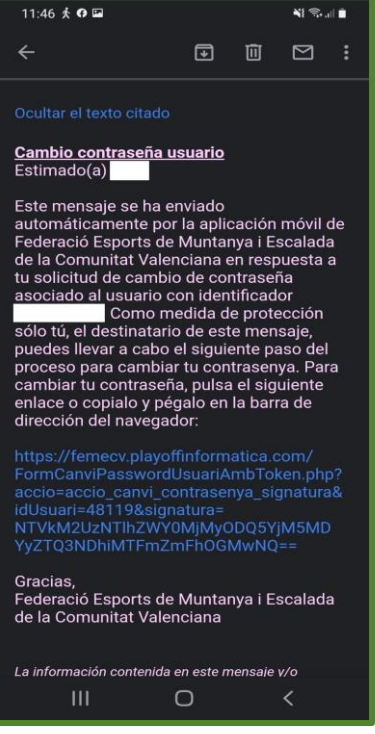

• Si no saps quin correu està vinculat al teu compte de Playoff posa't en contacte amb les nostres oficines i nosaltres estarem encantats d'ajudar-te.

4. Una vegada dins el primer que ens eixirà és la nostra llicència federativa.

NOTA: si no tens una llicència activa, t'ho indicarà.

Aquesta és una de les novetats més importants que aporta la nostra app, ja que gràcies a la llicència digital podem portar-la a totes parts només amb què tinguem el mòbil a mà i l'app descarregada.

La llicència digital té el mateix ús que la física:

- Proves i competicions FEMECV i FEDME.
- Refugis de muntanya adherits al Conveni Europeu de reciprocitat, a Espanya (consulteu a la Federació gestora del refugi).

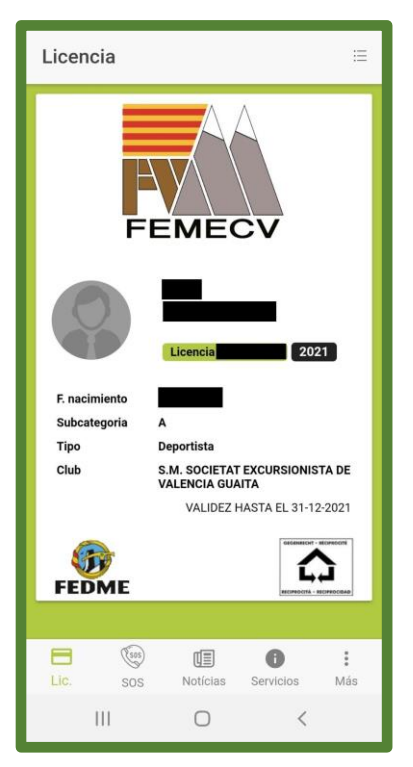

#### FOTOGRAFIA D'USUARI:

Perquè siga vàlida la presentació de la llicència, és necessari que aparega una fotografia actual en la qual s'identifique al federat/a (tipus carnet), per a substituir a la presentació del DNI.

Pots canviar-la des de l'App (fent clic en l'espai de la fotografia) o adjuntant-la des de la fitxa de PlayOff.

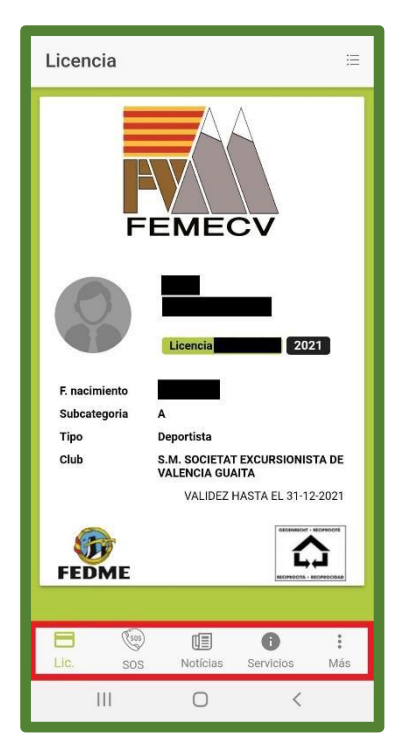

5. Com podem veure en la barra de baix tenim diferents apartats, els explicarem un a un, començant pel de "llicència".

Des d'aquest apartat podem accedir a l'històric de llicències, prement en les tres ratlletes que es troben a dalt a la dreta, en prémer se'ns obrirà el següent menú on apareixerà el registre de totes les nostres llicències:

Si volem veure-la, només hem de prémer en la llicència que vulguem obrir.

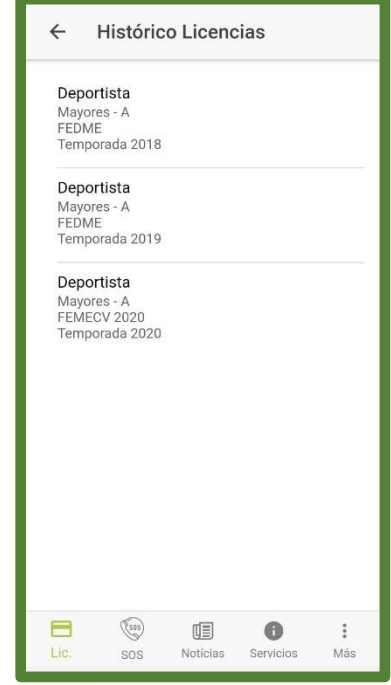

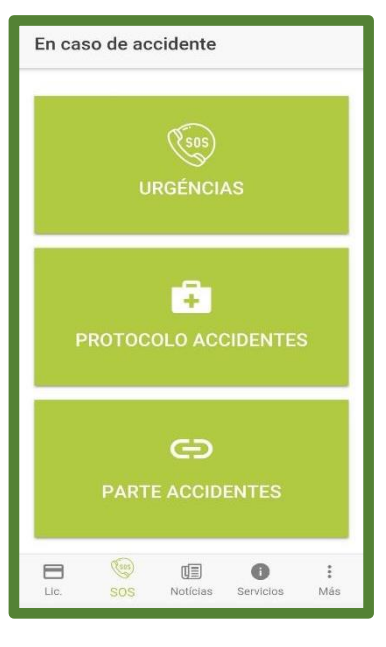

### 6. En el següent apartat tenim el SOS, on podem trobar les següents opcions.

A aquest apartat hem d'acudir quan tinguem una emergència o un accident, en l'apartat d'urgències disposem d'un accés directe per a telefonar al 112.

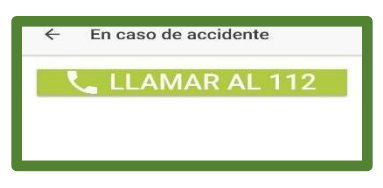

En prémer el botó verd es dirà automàticament al 112, depenent del dispositiu que estiguem utilitzant és possible que ens demane que li donem permisos a l'aplicació, com veiem a continuació:

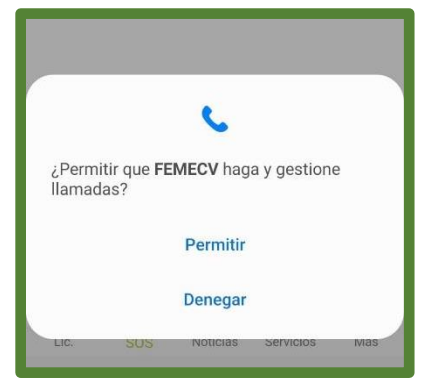

Tant en l'apartat de "Protocol accidentes" com en el de "Part accidentes", solament amb prémer se'ns obrirà un document amb la informació que correspon a cadascun.

El protocol s'haurà de descarregar per a visualitzar tots els passos que s'han de seguir en cas d'accident. Posteriorment en cas que l'accident no siga urgent s'haurà de cridar a HOWDEN, en canvi si l'accident és urgent la crida es realitzarà a GENERALI per a informar del succeït.

Després de la crida haurà d'emplenar el comunicat mèdic el qual pot descarregar des de l'app.

Finalment si l'accident ha sigut urgent, el comunicat mèdic s'entregarà en urgències, en el cas que l'accident no haja sigut urgent, el comunicat s'enviarà a HOWDEN.

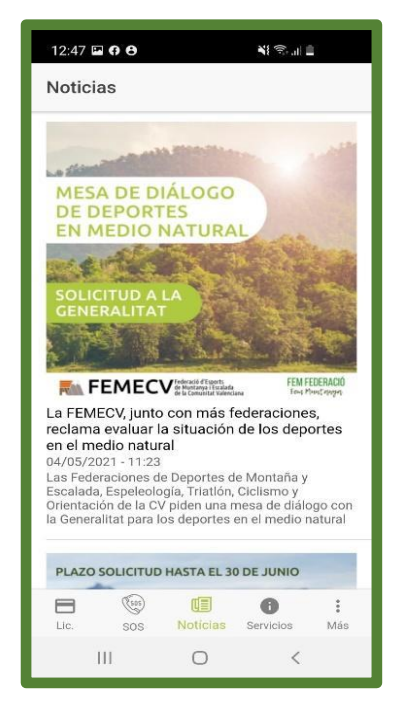

7. En el següent apartat trobem el sector de "Notícies" en el qual podem trobar totes aquelles publicacions que es troben en aqueixa secció de la nostra web.

8. El següent és l'apartat de "Serveis" el qual disposa d'accessos directes a diversos enllaços relacionats amb la federació. Ací hem fet una selecció dels principals serveis que poden servils d'utilitat.

Aquests serveis estaran en constant millora, i s'aniran afegint nous accessos.

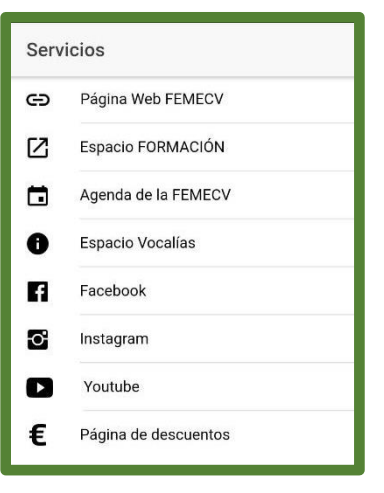

9. Finalment tenim l'apartat "Més", on podem trobar les opcions de "Notificacions", "Les meues dades" i "Eixir", aquest últim serveix per a tancar sessió.

Per a canviar d'un compte a una altra hem de tancar sessió.

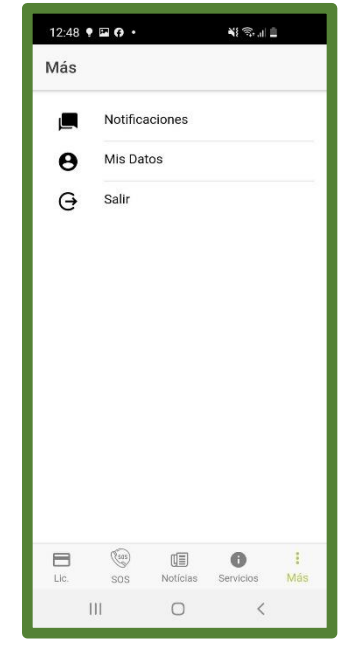

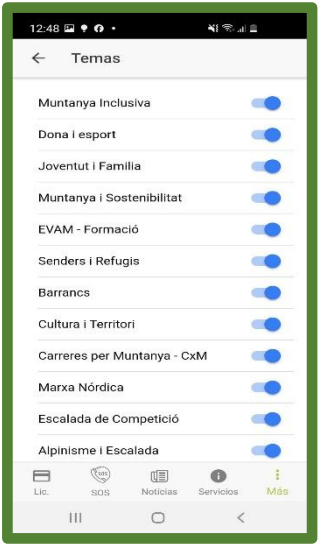

Si premem en l'apartat "Notificacions" ens apareixeran totes les notificacions que hem rebut i si premem damunt de qualsevol d'elles se'ns desplegarà més informació.

Té l'opció de desactivar aquelles que no li resulten del seu interés, per a això ha de prémer l'engranatge de dalt a la dreta i li apareixeran totes les opcions, solament ha de desactivar la pestanya blava d'aquelles que no vulga rebre.

10.En l'apartat "Les meues dades" tenim l'opció d'actualitzar les nostres dades de contacte, tant el correu electrònic com el número de telèfon.

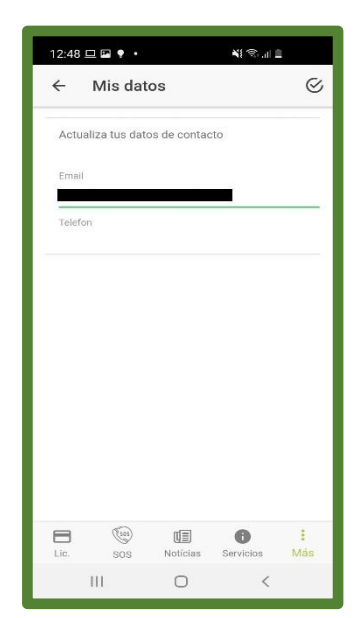

11.Finalment, tenim el botó d'ajustos a dalt a la dreta, des d'ací tenim l'opció de canviar l'idioma de l'aplicació, podem triar entre Valencià i Castellà, una vegada canvies l'idioma pots tornar a canviar-lo sense problemes.

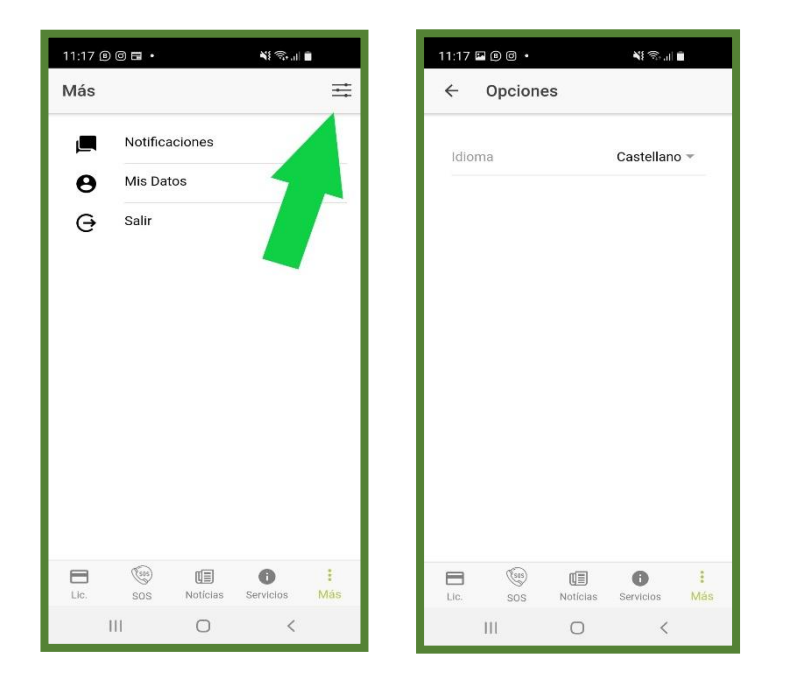

Fins ací la guia sobre la nostra app de FEMECV, si t'ha agradat i t'ha sigut d'utilitat valora'ns i fes-nos-ho saber en l'apartat de "Valora aquesta aplicació" en la Playstore o AppleStore segons el dispositiu.